## cognia

# Sharing a survey link

This document provides an explanation about how to share a link for a survey in Cognia<sup>™</sup> Surveys via email. Please use this if you have not received a link from your district leadership.

#### Getting started

- 1. Log in through myJourney.
- 2. Enter your email address and password. If you do not have a password, click Request Password and enter the email address associated with your myJourney account to request a password.
- 3. Navigate to the Surveys widget and select Go to Surveys.

If you still have trouble please contact the Cognia Service Desk at 877-676-6722.

#### Copying a survey link

- 4. Locate the survey for which you need to share the link.
- 5. Select **Edit** from the action menu (three vertical dots) at the far right of the survey.
- 6. Within the survey, select the **Distribution & Responses** section.
- 7. Copy the link in the "Share this link to collect responses for your survey" field. Do not copy the link from anywhere else.

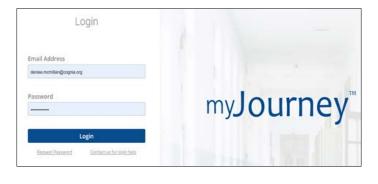

| Surveys 39 surveys                                                                                                |                                | Riter by All | All            | ×      | Q                                              |
|----------------------------------------------------------------------------------------------------|--------------------------------|--------------|----------------|--------|------------------------------------------------|
| Name                                                                                                    | Owner                          | Respondents  | Created 🗸      | Status |                                                |
| Climate & Culture Elementary School Student<br>Survey.020121<br>Climate & Clature Elementary School Student Sarwy | Me<br>"Show Me How"<br>Academy |              | Feb 01<br>2021 | Op 🔶   | 1<br>Diew Summary<br>Data                      |
| Climate & Culture Parent Survey_090820 - Copy                                                                     | Me<br>"Show Me How"<br>Academy |              | Sep 17<br>2020 | Closed | <ul> <li>Edit</li> <li>Download CSV</li> </ul> |
| Climate & Culture Parent Survey_100820                                                                            | Me<br>"Show Me How"<br>Academy |              | Oct 08<br>2020 | Draft  | Generate New<br>Report     Copy                |
| Climate & Culture Parent Survey_100820                                                                            | Me<br>"Show Me How"            |              | jan 07<br>2021 | Open   | a Sharing                                      |

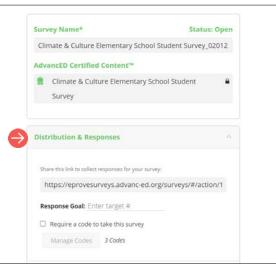

### Inserting/pasting a survey link in an email

- 8. Insert/paste the survey link you copied into a new email. When doing so, do not modify the link address. The address must match exactly what was copied from the Distribution & Responses section within the survey.
- 9. To verify the link was inserted/pasted correctly in the email:
  - Right-click on the link in the email and select **Edit Hyperlink**.
  - Ensure the link in the Address field matches the exact link (no additional spaces) you copied from within the survey. If it does not, insert/paste the correct link into this field.

**Note:** You may modify the **Text to display** field, but the **Address** field must match the exact survey link.

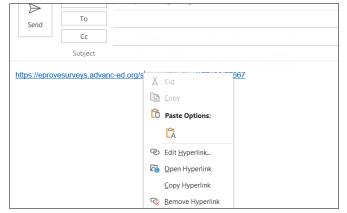

**Tip:** You can also verify the address was inserted/pasted correctly in the email by hovering over the link in the email. When you hover over the link, the address displays in a popup. Ensure the address matches the exact link you copied from within the survey. If it does not, see step 8 to edit the link.

| Edit Hyperlink               |                                  |                                                                                      | ? ×                 |
|------------------------------|----------------------------------|--------------------------------------------------------------------------------------|---------------------|
| Link to:                     | Text to display                  | : https://eprovesurveys.advanc-ed.org/surveys/#/action/157123/57667                  | ScreenTip           |
| Existing File or<br>Web Page | Look in:                         | Documents                                                                            | Bookmark            |
| Place in This                | C <u>u</u> rrent<br>Folder       | Custom Office Templates Fax Get started with your new resource 10-28                 | Target Frame        |
| Document                     | Browsed<br>Pages<br>Recent Files | Get started with your new resource 10-28<br>Get started with your new resource 10-29 |                     |
| E- <u>m</u> ail Address      | Add                              | https://eprovesurveys.advanc-ed.org/surveys/#/action/157123/57667                    | <u>R</u> emove Link |
|                              |                                  | ОК                                                                                   | Cancel              |
| Send                         | Тс                               |                                                                                      |                     |

| Send        |                     |                                                                       |
|-------------|---------------------|-----------------------------------------------------------------------|
|             | Cc                  |                                                                       |
| Subject     |                     | https://eprovesurveys.advanc-ed.org/<br>surveys/#/action/157123/57667 |
| tps://eprov | esurveys.advanc-ed. | org/surveys/#/action/157123/57667                                     |

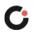